# <) FORESCOUT.

# Forescout® シングルアプライアンス クイックインストールガイド

バージョン **8.1**

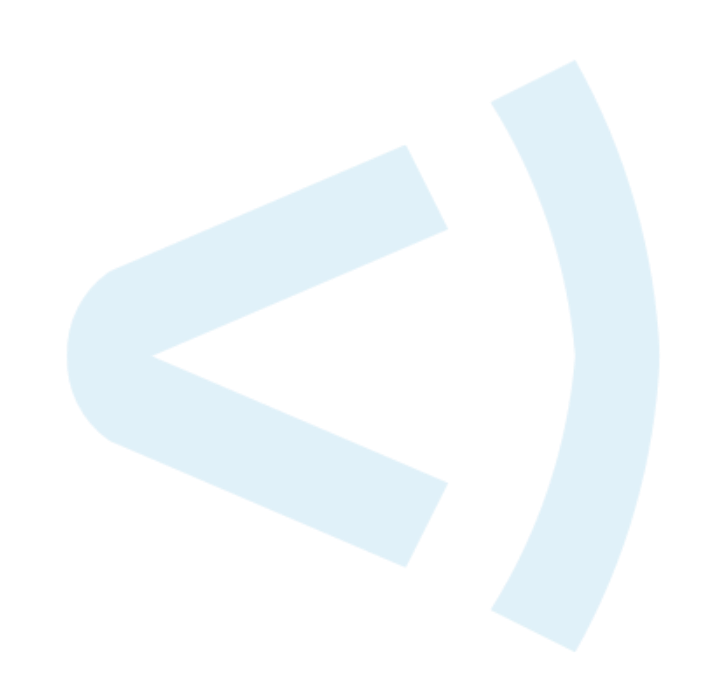

# お問い合わせ先

Forescout Technologies, Inc. 190 West Tasman Drive San Jose, CA 95134 USA <https://www.forescout.com/support/> フリーダイヤル(米国内から):1.866.377.8771 電話(米国外から): 1.408.213.3191 サポート:1.708.237.6591

# 本書について

- 本書以外の参考文書については、Forescout ウェブサイトの Resources (リソース) ページをご 参照ください: <https://www.forescout.com/company/resources/>
- フィードバックまたはご質問がありますか? [documentation@forescout.com](mailto:documentation@forescout.com) までご連絡くだ さい。

# 法律上の注意

© 2019 Forescout Technologies, Inc. All rights reserved. Forescout Technologies, Inc.は、デラ ウェア州の法人です。商標と特許は、こちらで確認いただけます。 [https://www.forescout.com/company/legal/intellectual-property-patents-trademarks](https://urldefense.proofpoint.com/v2/url?u=https-3A__www.forescout.com_company_legal_intellectual-2Dproperty-2Dpatents-2Dtrademarks&d=DwMFAg&c=L5E2d05je37i-dadkViuXA&r=Z3cI4QPLlfMimB_63ipHyFuWSHGqqAs50hjX-2X1CEw&m=ypFjb5tb21hH81CxdGe-3FT8l4QXZe-hzuDh-eBT-wQ&s=ATQ1mJb4KkN8L9fn2BnpRuwmDWJcze7zyqTbG1PTwkc&e=) その他の ブランド、製品、またはサービスの名称は、各所有者の商標またはサービスマークの場合があります。

2019 年 2 月 13 日 16:17:43

# 目次

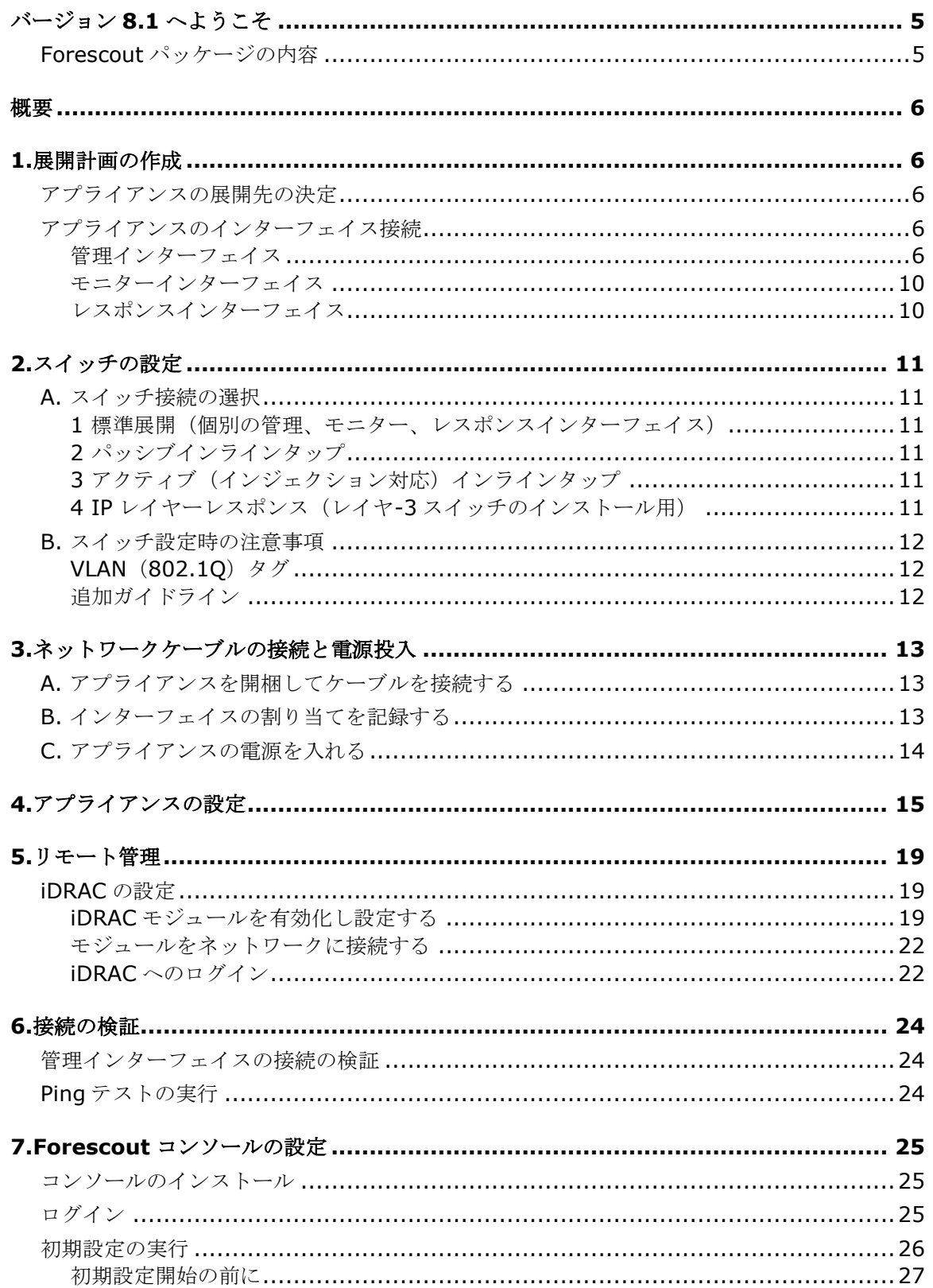

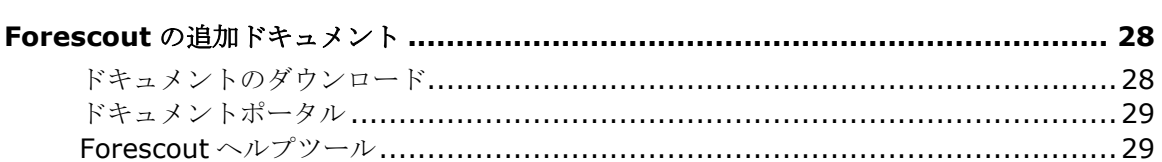

# <span id="page-4-0"></span>バージョン **8.1** へようこそ

Forescout プラットフォームを使用すると、インフラストラクチャとデバイスを可視化し、ポリ シーを管理し、オーケストレーションとワークフローを合理化して、ネットワークセキュリティ を向上させることができます。このプラットフォームは、企業にネットワーク上のデバイスとユ ーザーのコンテキスト情報をリアルタイムで提供します。ポリシーは、コンプライアンス、修 復、適切なネットワークアクセス、サービス操作の合理化を確実にするのに役立つこのコンテキ スト情報を使用して定義されます。

このガイドでは、バージョン *8.0* が プレインストールされている、シン グルスタンドアロン *CounterACT* アプライアンスのインストール方法 を説明します。一部のアプライアン

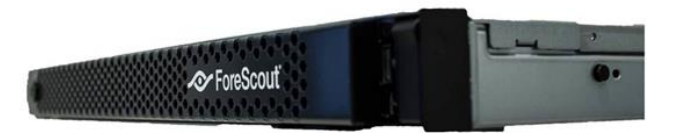

スには、以降のバージョンがプレインストールされている場合があります。バージョン *8.1* を 使用するには、同バージョンのリリースノートに概説された、承認済みのアップグレードパスに 従ってください。

詳細、アップグレードの詳細、または企業内ネットワーク保護のための複数アプライアンスの導 入については『*Forescout Installation Guide*(*Forescout* インストールガイド)』および 『*Forescout Administration Guide*(*Forescout* 管理ガイド)』をご参照ください。これらの ガイドへのアクセス方法については、Forescout [の追加ドキュメントを](#page-27-0)ご参照ください。

さらに、アプライアンスの最新資料、ナレッジベース記事、アップデートについては、 <http://www.forescout.com/support> のサポートウェブサイトもご参照いただけます。

# <span id="page-4-1"></span>**Forescout** パッケージの内容

Forescout パッケージには、以下のコンポーネントが含まれています。

- CounterACT アプライアンス
- フロントベゼル
- レールキット(取付ブラケット)
- 雷源コード
- DB9 コンソール接続ケーブル(シリアル接続専用)
- 企業向け製品安全、環境、規制情報
- スタートガイド (ハードウェアベースの CT-xxxx アプライアンス改訂 5x と Forescout 51xx アプライアンス専用)

<span id="page-5-0"></span>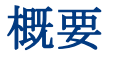

Forescout を設定するには、以下を行います。

- 1.[展開計画の作成](#page-5-1)
- 2.[スイッチの設定](#page-10-0)
- 3.[ネットワークケーブルの接続と電源投入](#page-12-0)
- 4.[アプライアンスの設定](#page-14-0)
- 5.[リモート管理](#page-18-0)
- 6.[接続の検証](#page-23-0)
- 7.Forescout [コンソールの設定](#page-24-0)

# <span id="page-5-1"></span>**1.**展開計画の作成

インストールを実行する前に、アプライアンスの展開先を決定し、アプライアンスのインターフ ェイス接続について学びます。

## <span id="page-5-2"></span>アプライアンスの展開先の決定

アプライアンスのインストール先として適切なネットワーク上の場所を選択することは、正常に 展開し、パフォーマンスを最適化するために非常に重要です。適切なインストール先は、お客様 が望む実装目標とネットワークアクセスポリシーによって異なります。アプライアンスが、お客 様にとって望ましいポリシーの観点から関連性のあるトラフィックをモニターできるようにすべ きです。例えば、お客様のポリシーがエンドポイントから企業認証サーバーへの認証イベントの モニタリングに依存している場合、認証サーバーへのエンドポイントトラフィックがモニターで きるようにアプライアンスをインストールする必要があります。

インストールと展開の詳細については、『*Forescout Installation Guide*(*Forescout* インス トールガイド)』をご参照ください。このガイドへのアクセス方法についての詳細は、 Forescout [の追加ドキュメントを](#page-27-0)ご参照ください。

## <span id="page-5-3"></span>アプライアンスのインターフェイス接続

アプライアンスは、一般的に 3 つのネットワークスイッチへの接続で構成されます。

## <span id="page-5-4"></span>管理インターフェイス

管理インターフェイスを使用すれば、Forescout プラットフォームを管理してエンドポイントの クエリと詳細な検査を実行できます。すべてのネットワークエンドポイントにアクセスできるス イッチポートにこのインターフェイスを接続する必要があります。

各アプライアンスに、ネットワークへの共通管理接続が必要です。この接続には、ローカル LAN 上の IP アドレスと、コンソール管理アプリケーションを実行するマシンからのポート

13000/TCP アクセスが必要です。管理ポートには追加のネットワークサービスへのアクセスが 必要です。

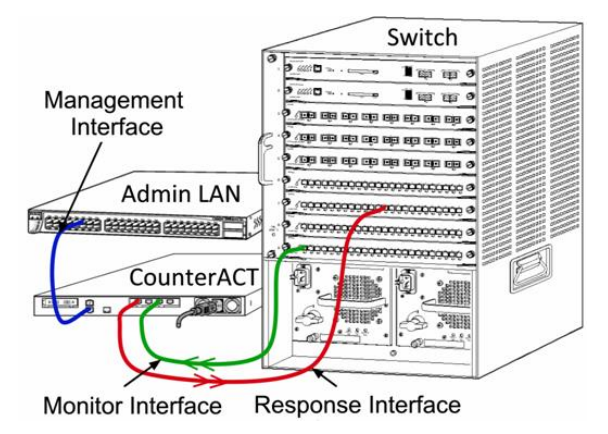

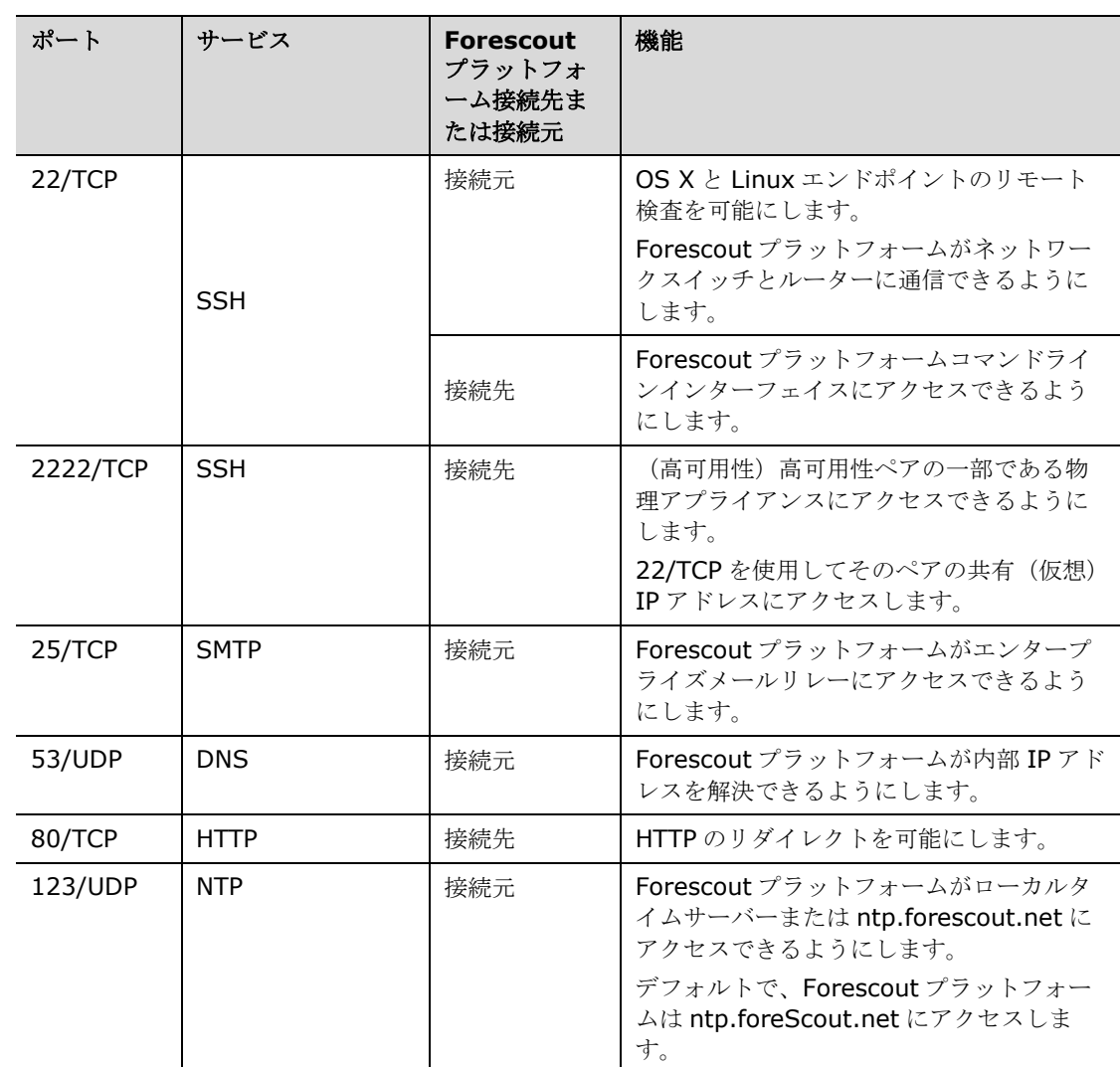

#### ネットワークアクセス要件

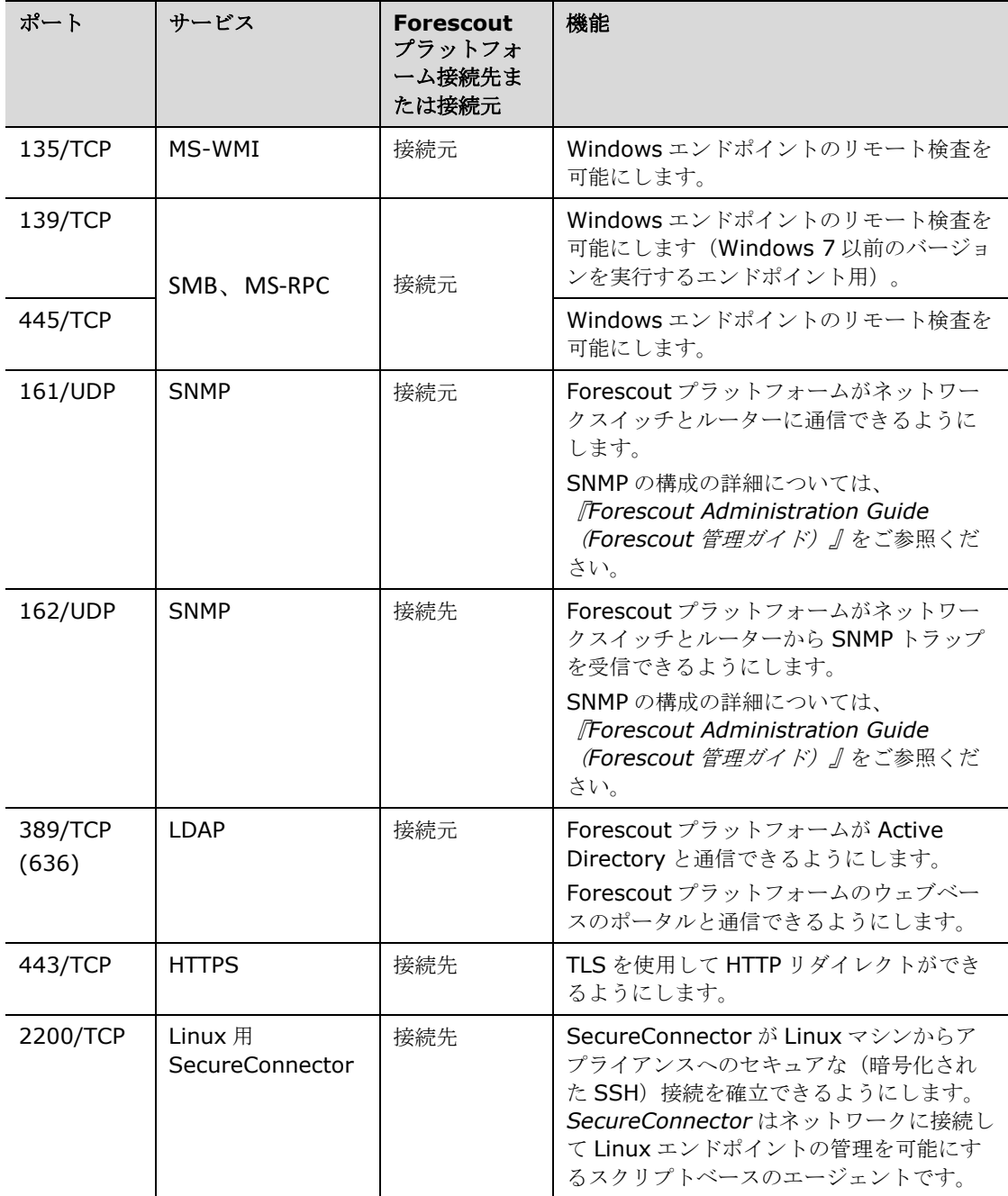

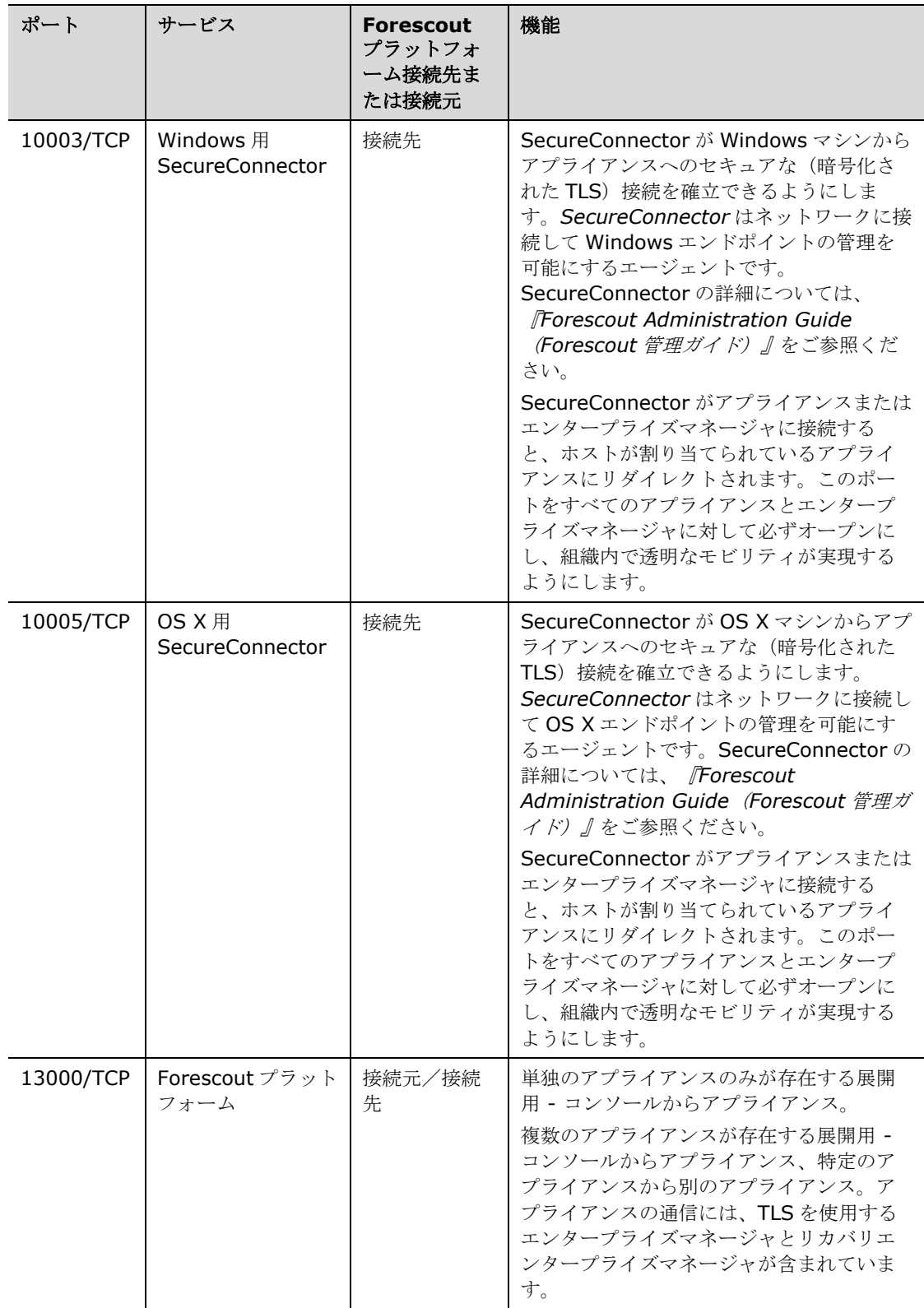

## <span id="page-9-0"></span>モニターインターフェイス

モニターインターフェイスを使用すれば、アプライアンスでネットワークトラフィックをモニタ ーしてトラックできるようになります。どのインターフェイスでもモニターインターフェイスと して使用できます。

トラフィックはスイッチ上のポートにミラーリングされ、アプライアンスによってモニターされ ます。802.1Q VLAN タグ付けの使用はミラーリングされている VLAN の数によって異なりま す。

- **単独の VLAN**:モニター対象のトラフィックが単独の VLAN からのものである場合、ミ ラーリングされたトラフィックに VLAN タグ付けを行う必要はありません。
- **複数の VLAN**:モニター対象のトラフィックが複数の VLAN からのものである場合、ミ ラーリングされたトラフィックには 802.1Q VLAN タグ付けを行う必要があります。

2 つのスイッチが冗長ペアとして接続される場合、アプライアンスは両方のスイッチからのトラ フィックをモニターする必要があります。

モニターインターフェイスには IP アドレスは必要ありません。

## <span id="page-9-1"></span>レスポンスインターフェイス

アプライアンスは、レスポンスインターフェイスを使用しているトラフィックに反応します。レ スポンスとトラフィックは、悪意のあるアクティビティから保護し、ポリシーアクションを実行 するために使用されます。これらのアクションには、例えば、ウェブブラウザのリダイレクトや セッションブロックが含まれる場合があります。関連するスイッチポートの構成は、モニター対 象のトラフィックにより異なります。

どのインターフェイスでもレスポンスインターフェイスとして使用できます。

- *単独の VLAN* : モニター対象のトラフィックが単独の VLAN からのものである場合、レ スポンスポートは同じ VLAN に属する必要があります。この場合、アプライアンスは、 その VLAN 上に IP アドレスを 1 つ持つ必要があります。
- **複数の VLAN**:モニター対象のトラフィックが複数の VLAN からのものである場合、レ スポンスポートも同じ VLAN 用の 802.1Q VLAN タグ付けで設定する必要があります。 アプライアンスは、モニター対象の各 VLAN で IP アドレスを持つ必要があります。

# <span id="page-10-0"></span>**2.**スイッチの設定

# <span id="page-10-1"></span>**A.** スイッチ接続の選択

このアプライアンスは様々なネットワーク環境とシームレスに統合するように設計されていま す。このアプライアンスをお客様のネットワークに統合させるために、必要なトラフィックをモ ニターするようにスイッチが設定されていることをご確認ください。

アプライアンスのスイッチへの接続については、複数の選択肢があります。

## <span id="page-10-2"></span>**1** 標準展開(個別の管理、モニター、レス ポンスインターフェイス)

展開には 3 つの個別のポートを使用することが推奨さ れます。これらのポートの説明は[、アプライアンスのイ](#page-5-3) [ンターフェイス接続で](#page-5-3)ご確認ください。

## <span id="page-10-3"></span>**2** パッシブインラインタップ

アプライアンスでは、スイッチモニターポートに接続す る代わりに、パッシブインラインタップを使用できま す。

パッシブインラインタップには、2 つのモニターポート (上流トラフィック用に 1 つと下流トラフィック用に 1 つ)が必要ですが、リコンビネーションタップは例外 で、このタップは 2 つの二重ストリームを 1 つのポート に結合します。タップしたポートで 802.1Q VLAN タグ

付けがされている場合は、レスポンスポートでも 802.1Q VLAN タグ付けをする必要があるこ とにご注意ください。

## <span id="page-10-4"></span>**3** アクティブ(インジェクション対応)イ ンラインタップ

アプライアンスではアクティブインラインタップを使用 できます。タップがインジェクション対応であれば、ス イッチ上の別のレスポンスポートを設定する必要がない ようにアプライアンスはモニターポートとレスポンスポ ートを結合します。この選択肢は、スイッチのタイプが 上流、下流のいずれであっても選択できます。

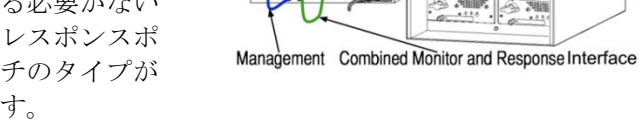

# <span id="page-10-5"></span>**4 IP** レイヤーレスポンス(レイヤ**-3** スイッチのインストール用)

アプライアンスでは、トラフィックに対応するためにアプライアンス自体の管理インターフェイ スを使用できます。この選択肢はモニター対象のトラックで選択できますが、アプライアンスが VLAN の一部ではないポートをモニターして、他のスイッチポートを使用しているモニター対象

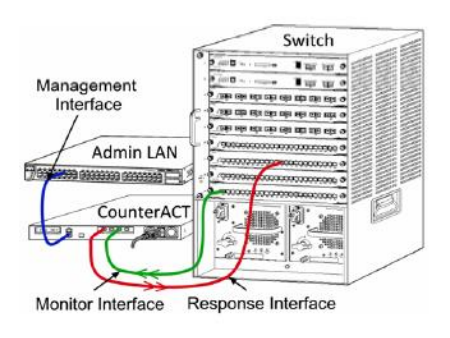

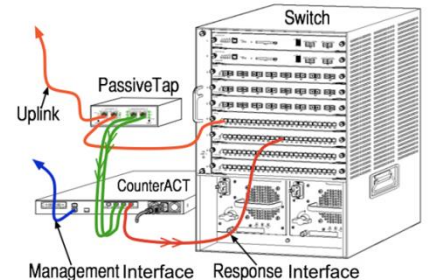

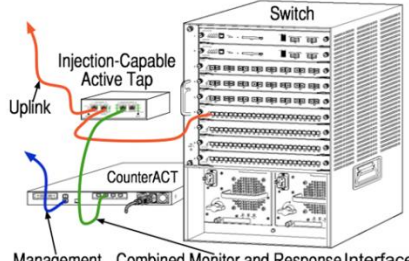

のトラフィックに対応できない場合のみ、選択することをお勧めします。典型的には、2 つのル ーターを接続しているリンクをモニターしている場合です。この選択肢では Address Resolution プロトコル (ARP) リクエストに対応できません。アプライアンスがモニター対象 のサブネットに含まれる IP アドレスを対象としたスキャンを検出する機能が制限されます。2 つのルーター間のトラフィックがモニターされている時は、この制限は適用されません。

## <span id="page-11-0"></span>**B.** スイッチ設定時の注意事項

## <span id="page-11-1"></span>**VLAN**(**802.1Q**)タグ

- **■ 単独の VLAN のモニタリング**: モニター対象のトラフィックが単独の VLAN からのも のである場合、トラフィックには 802.1Q VLAN タグ付けは必要ありません。
- *複数の VLAN のモニタリング*: モニター対象のトラフィックが複数の VLAN からのも のである場合、モニター対象のポートとレスポンスポートの両方で 802.1Q VLAN タグ 付けを有効にする必要があります。モニタリングポートの数を最小限にしながら全体的 に最善な結果が得られる、複数の VLAN のモニタリングをお勧めします。
- ミラーリングポートで 802.10 VLAN タグをスイッチが使用できない場合は、以下のう ちのいずれかを行ってください。
- − 単独の VLAN のみをミラーリングする
- − 単独のタグ付けされていないアップリンクポートをミラーリングする
- − IP レイヤーレスポンスを選択する
- スイッチで1つのポートしかミラーリングできない場合は、単独のアップリンクポート をミラーリングします。これはタグ付けすることもできます。一般に、スイッチが 802.1Q VLAN タグをストリップする場合は、IP レイヤーレスポンスを選択する必要が あります。

## <span id="page-11-2"></span>追加ガイドライン

- 以下の場合、1つのインターフェイス(送信/受信を可能にする)のみをミラーリング するようにします。
- − スイッチが送信トラフィックと受信トラフィックの両方をミラーリングできない場合
- − スイッチがすべてのスイッチトラフィックをミラーリングできない場合
- − スイッチがすべてのトラフィックを VLAN を通じてミラーリングできない場合
- ミラーリングポートに負荷がかかりすぎていないか確認してください。
- スイッチによっては(例: Cisco 6509)、新しい設定を入力する前に現在のポート設定 を完全に削除する必要がある場合があります。古いポート情報を削除しないと、多くの 場合、スイッチが 802.1Q タグをストリップする原因となることがあります。

# <span id="page-12-0"></span>**3.**ネットワークケーブルの接続と電源投入

## <span id="page-12-1"></span>**A.** アプライアンスを開梱してケーブルを接続する

- **1.** アプライアンスと電源ケーブルを梱包箱から取り出します。
- **2.** アプライアンスに付属のレールキットを取り出します。
- **3.** アプライアンス上でレールキットを組み立て、アプライアンスをラックに取り付けま す。
- **4.** アプライアンスの後部パネルとスイッチポート上のネットワークインターフェイスの間 にネットワークケーブルを接続します。

#### 後部パネルのサンプル – *Forescout* アプライアンス

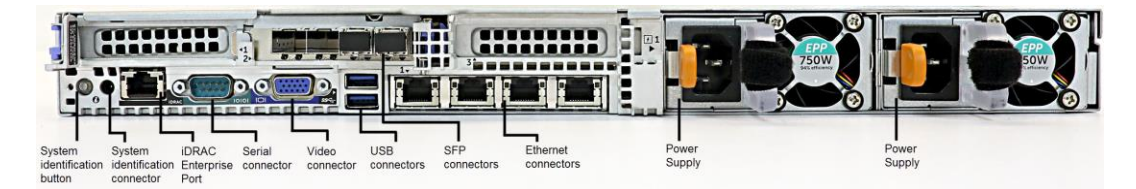

Forescout が提供した SFP は、Forescout がテスト、承認した Finisar SFP と交換できます。 詳細については、『*Forescout Installation Guide*(*Forescout* インストールガイド)』をご 参照ください。

## <span id="page-12-2"></span>**B.** インターフェイスの割り当てを記録する

データセンターでアプライアンスと Forescout コンソールの設置を完了すると、インターフェ イスの割り当てを登録するように促されます。これらの割り当ては、チャネルの定義と呼ばれる ように、コンソールに最初のログオンした時点で開く初期設定ウィザードに入力されます。

以下の物理インターフェイスの割り当てを記録して、コンソールでのチャネル設定完了時に使用 します。

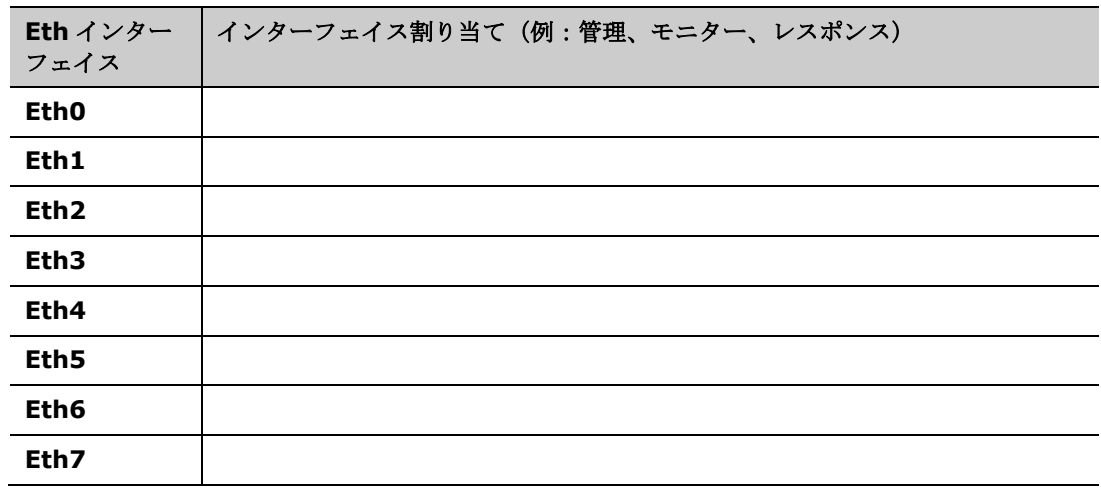

# <span id="page-13-0"></span>**C.** アプライアンスの電源を入れる

- **1.** 電源ケーブルをアプライアンスの前面パネル上の電源コネクタに接続します。
- **2.** 電源ケーブルのもう一方の端を接地された AC コンセントに接続します。
- **3.** キーボードとモニターをアプライアンスに接続するか、シリアル接続用にアプライアン スを設定します。詳細については、『*Forescout Installation Guide*(*Forescout* イン ストールガイド)』をご参照ください。
- **4.** 前部パネルでアプライアンスの電源を入れます。

# <span id="page-14-0"></span>**4.**アプライアンスの設定

アプライアンスを設定する前に、以下の情報を確認しておきます。

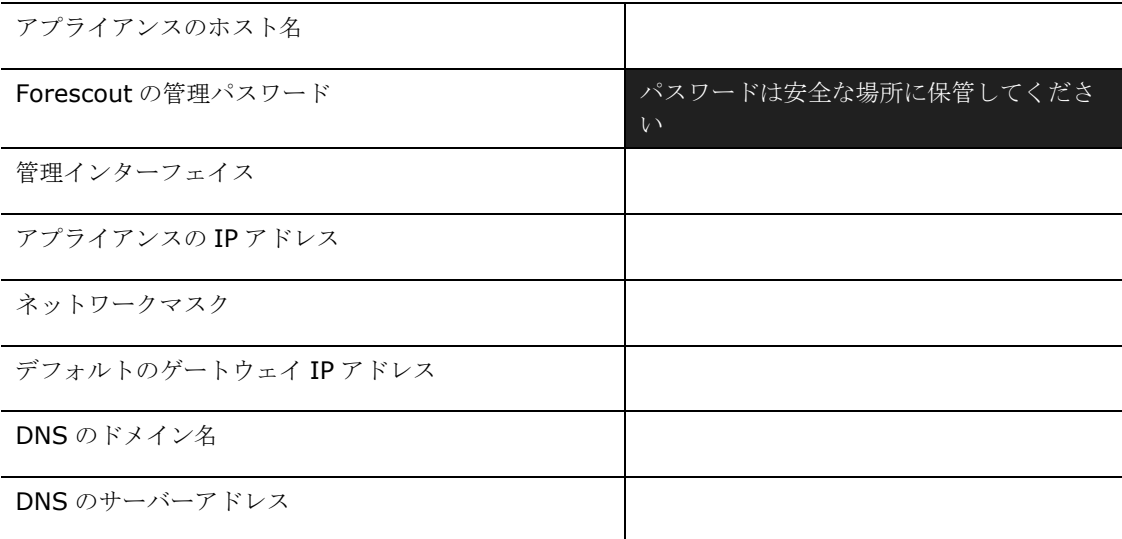

電源を入れると、以下のメッセージが表示され、設定を開始するように促されます。

 以下のプロンプトは、バージョン *8.0* をベースにしています。一部のアプライアンスには、 以降のバージョンがプレインストールされており、プロンプトの内容が若干異なる場合があ ります。

CounterACT Appliance boot is complete. Press <Enter> to continue.

**1. Enter** キーを押します。Forescout 51xx アプライアンスの場合、以下のメニューが表 示されます。

CounterACT 8.0.0-<br/>build> options: 1) Configure CounterACT 2) Restore saved CounterACT configuration 3) Identify and renumber network interfaces 4) Configure keyboard layout 5) Turn machine off 6) Reboot the machine

Choice (1-6) :1

CT-xxxx アプライアンスの場合、バージョン情報として、CounterACT 7.0.0 または CounterACT 8.0.0 がメニュー上部に表示されます。

- − CounterACT 7.0.0 と表示される場合は、バージョン 8.0.0 にアップグレードする か、バージョン 8.0.0 を新規にインストールするかのどちらかが可能です。詳細に ついては、『*Forescout Installation Guide*(*Forescout* インストールガイド)』 をご参照ください。バージョン 8.0.0 へのアップグレード後またはバージョン 8.0.0 をインストール後に、上記のメニューが表示されます。
- − CounterACT 8.0.0 と表示される場合、以下に示すように、メニューには 7.0.0 を インストールするか 8.0.0 を設定するかの選択肢が表示されます。7.0.0 を選択す ると、[Configuration(設定)]メニューから 8.0.0 を再インストールできなくな ります。バージョン 7.0.0 の設定の詳細については、『*Forescout Installation Guide version 7.0.0*(*Forescout* インストールガイドバージョン *7.0.0*)』をご 参照ください。

```
CounterACT 8.0.0-<br/>build> options:
```

```
1) Install CounterACT 7.0.0-<br/>build>
2) Configure CounterACT 8.0.0-<br/>build>
3) Restore saved CounterACT configuration
4) Identify and renumber network interfaces
5) Configure keyboard layout
6) Turn machine off
7) Reboot the machine
```

```
Choice (1-7) :
```
- 設定が中断されたり、誤ったバージョンを選択した場合は、*ISO* ファイルの該当す るバージョンを使用したアプライアンスの再イメージ化が必要になります。アプラ イアンスの再イメージ化の詳細については、『*Forescout Installation Guide* (*Foresout* インストールガイド)』をご参照ください。
- **2. [Configure CounterACT**(**CounterACT** の設定)**]**を選択します。プロンプトには 以下のメッセージが表示されます。

**[Continue**(続行しますか)**]:** (**yes**(はい)**/no**(いいえ))**?** 

**Enter** キーを押して設定を開始します。

- **3.** [High Availability Mode(高可用性モード)]のプロンプトが開きます **Enter** キーを押 して「Standard Installation (標準インストール)】を選択します。
- **4.** [CounterACT Initial Setup (CounterACT 初期設定) ]プロンプトが表示されます。 **Enter** キーを押して続行します。
- **5.** [Select CounterACT Installation Type (CounterACT のインストールタイプ選択)] プロンプトが開きます。**1** と入力して **Enter** キーを押し、標準 CounterACT アプライ アンスをインストールします。

設定が開始されます。これにはしばらく時間がかかる場合があります。

**6.** [Select Licensing Mode(ライセンス許諾モード選択)]プロンプトが開きます。展開 しているアプライアンスで使用するライセンス許諾モードを選択します。ライセンス許 諾モードは購入時に決定します。 展開しているアプライアンスでどのライセンス許諾モ ードを使用するかを確認するまで、値を入力しないでください。ライセンス許諾モード を確認したい場合や誤ったモードを入力した場合は、御社担当の Forescout 販売レプレ ゼンタティブまでご連絡ください。

**7.** [Enter Machine Description(マシンの説明入力)]プロンプトが表示されたら、この デバイスを識別するための短いテキストを入力し、**Enter** キーを押します。

以下のメッセージが表示されます。

```
>>>>>>>> Set Administrator Password <<<<<<
This password will be used to log in as 'cliadmin' to the 
machine Operating System and as 'admin' to the CounterACT 
Console.
The password must be between 6 and 15 characters long and should 
contain at least one non-alphabetic character.
Administrator password :
```
- **8.** [Set Administrator Password(管理パスワード設定)]プロンプトが表示されたら、 パスワード(文字列は画面に表示されません)を入力し、**Enter** キーを押します。パス ワードを確認するよう促されます。このパスワードは 6~15 文字で、アルファベット以 外の文字が 1 つ以上含まれている必要があります。
	- cliadmin としてアプライアンスにログインし、管理者としてコンソールにログイン します。
- **9.** [Set Host Name(ホスト名設定)]プロンプトでホスト名を入力し、**Enter** キーを押 します。コンソールへのログイン時にホスト名を使用できます。このホスト名はコンソ ールに表示され、表示中の CounterACT の識別に役立ちます。ホスト名は 13 文字以内 で設定してください。
- **10.**[Configure Network Settings(ネットワーク設定構成)]画面が表示され、一連の設 定パラメータを入力するよう促されます。各プロンプトに値を入力し、**Enter** キーを押 して次のプロンプトを表示します。
	- − Forescout プラットフォームコンポーネントは、管理インターフェイスから通信し ます。表示される管理インターフェイスの数はアプライアンスのモデルにより異な ります。
	- − 管理 **IP** アドレスは、Forescout プラットフォームコンポーネントが通信に使用す るインターフェイスのアドレスです。この例では、Forescout プラットフォームの コンポーネント間の通信に使用されるインターフェイスがタグ付けされたポートに 接続する場合のみ、このインターフェイス用に VLAN ID を追加します。
	- − 複数の **DNS** サーバーアドレスがある場合は、各アドレスをスペースで区切ってく ださい。ほとんどの内部 DNS サーバーは外部アドレスと内部アドレスを解決します が、外部解決 DNS サーバーを含める必要がない場合があります。アプライアンスが 実行するほぼすべての DNS クエリは内部アドレス用であるため、外部 DNS サーバ ーは一番最後に表示されます。
- **11.**[Setup Summary(設定概要)]画面が表示されます。全体的な接続テストの実行、再 設定、または設定完了のいずれかを促されます。**D** と入力して設定を完了します。

#### ライセンス

設定後に、アプライアンスに有効なライセンスがあることを確認してください。アプライアンス のデフォルトのライセンス許諾ステータスは、展開にどのライセンス許諾モードを使用している かによって異なります。

■ Forescout 展開が*個別アプライアンス型ライセンス許諾モード*で稼働している場合、30 日間有効なこのデモライセンスを使用してすぐに作業を開始できます。デモ期間中に Forescout からの恒久ライセンスを受け取ることになります。恒久ライセンスはディス クまたはネットワーク上のアクセス可能なフォルダ内に保存してください。30 日間のデ モライセンスが期限切れとなる前にこの場所からライセンスをインストールしてくださ い(必要に応じて、デモライセンスの期間延長を要求できます)。

複数の方法でライセンスデモが期限切れ間近であるというアラートが発せられます。デ モライセンスアラートの詳細については、『*Forescout Administration Guide* (*Forescout* 管理ガイド)』をご参照ください。

Forescout バーチャルシステムで作業している場合:

- − デモライセンスは、この段階では自動的にインストールされません。御社担当の Forescout レプレゼンタティブから電子メールで受け取ったデモラインセンスをイ ンストールする必要があります。
- − 1 台以上の CounterACT デバイスがインターネットにアクセス可能となっている必 要があります。この接続は Forescout のライセンスサーバーが Forescout ライセン スを検証するためのものです。1 カ月間認証されないライセンスは取り消されま す。Forescout プラットフォームは 1 日に 1 度、サーバーとの通信エラーが存在す ることを示す警告メールを送信します。

詳細については、『*Forescout Installation Guide*(*Forescout* インストールガイ ド)』をご参照ください。

個別アプライアンス型ライセンス許諾モードのライセンス管理の詳細については、 『*Forescout Administration Guide*(*Forescout* 管理ガイド)』をご参照くださ い。

■ 御社の Forescout が *Flexx ライセンス許諾モード*で稼働している場合、ライセンスが Forescout のカスタマーポータルで生成され利用可能となった時点で、*権限管理者*に電 子メールが送信されます。利用可能になった後、展開管理者はコンソールでライセンス を有効化できます。ライセンスが有効化されるまで、ライセンスの強制行使が適用さ れ、コンソール設定の特定の変更は制限される場合があります。デモライセンスはシス テムをインストールする際に自動的にインストールされません。

詳細については、『*Forescout Flexx Licensing How-to Guide*(*Forescout Flexx* ラ イセンス許諾のハウツーガイド)』をご参照ください。

# <span id="page-18-0"></span>**5.**リモート管理

# <span id="page-18-1"></span>**iDRAC** の設定

Integrated Dell Remote Access Controller (iDRAC) は、CounterACT アプライアンスへの LAN やネットワークを通じた位置や OS に依存しないリモートアクセスを可能にする統合サー バーシステムソリューションです。モジュールを使用して、KVM アクセス、電源のオン/オフ /リセットを行い、トラブルシューティングとメンテナンスタスクを実行します。

iDRAC モジュールを操作できるようにするには、以下を実行します。

- iDRAC [モジュールを有効化し設定する](#page-18-2)
- [モジュールをネットワークに接続する](#page-21-0)
- iDRAC [へのログイン](#page-21-1)

## <span id="page-18-2"></span>**iDRAC** モジュールを有効化し設定する

iDRAC の設定を変更して、CounterACT デバイスへのリモートアクセスを有効にします。この セクションでは、Forescout プラットフォームで作業を行うために必要な基本的な統合設定につ いて説明します。

#### **iDRAC** の設定方法:

- **1.** 管理対象のアプライアンスをオンにします。
- **2.** 起動時に F2 キーを選択します。
- **3.** [System Setup Main Menu(システム設定メインメニュー)]ページで、**[iDRAC Settings**(**iDRAC** 設定)**]**を選択します。

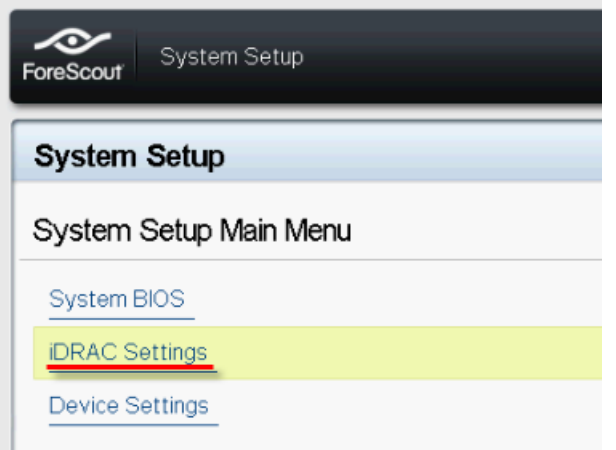

**4.** [iDRAC Settings(iDRAC の設定)]ページで**[Network**(ネットワーク)**]**を選択し ます。

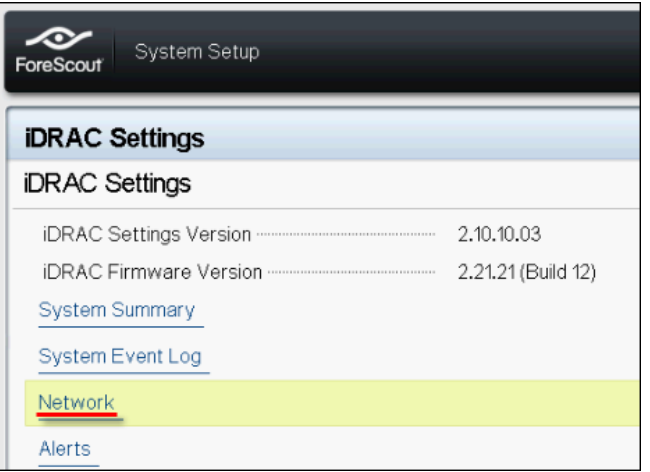

- **5.** 以下のようにネットワークを設定します:
	- − ネットワークの設定**[Enable NIC**(**NIC** の有効化)**]**フィールドが**[Enabled**(有 効)**]**に設定されていることを確認します。

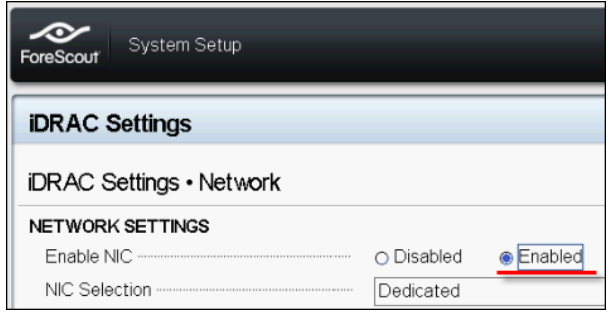

- − 共通の設定。[DNS DRAC Name (DNS DRAC名)]フィールドで、動的 DNS を アップデートできます(オプション)。
- − *IPV4* の設定。**[Enable IPv4**(**IPv4** の有効化)**]**フィールドが**[Enabled**(有 効)**]**に設定されていることを確認します。

**[Enable DHCP**(**DHCP** の有効化)**]**フィールドを**[Enabled**(有効)**]**に設定し て動的 IP アドレス指定を使用するか、 **[Disabled**(無効)**]**にして静的 IP アドレ ス指定を使用します。IP アドレス、ゲートウェイ、サブネットマスクが有効になっ ている場合、DHCP が自動的に iDRAC に割り当てます。無効になっている場合は、 **[Static IP Address**(静的 **IP** アドレス)**]**、**[Static Gateway**(静的ゲートウ ェイ)**]**、**[Static Subnet Mask**(静的サブネットマスク)**]**フィールドの値を入 力します。

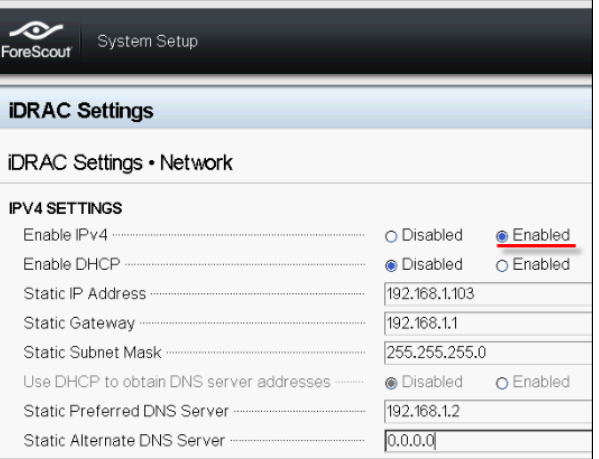

- **6. [Back**(戻る)**]**を選択します。
- **7. [User Configuration**(ユーザー設定)**]**を選択します。
- **8.** 「root」ユーザー向けに以下の[User Configuration(ユーザー設定)]フィールドを設 定します。
	- ー ユーザーの有効化。このフィールドが[Enabled (有効)]に設定されていることを 確認します。
	- ここで設定されるユーザー名は、*Forescout* のユーザー名と同じではありません。
	- − *LAN* およびシリアルポートユーザーの権限。管理者の権限レベルを設定します。
	- **− パスワードの変更**。ユーザーログイン用のパスワードを設定します。

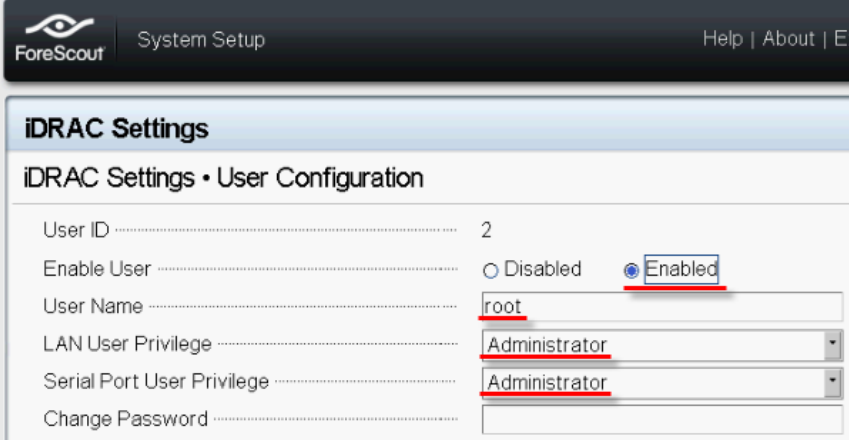

**9. [Back**(戻る)**]**を選択し、次に**[Finish**(完了)**]**を選択します。設定の変更内容を確 認します。

設定が保存され、システムが再起動します。

## <span id="page-21-0"></span>モジュールをネットワークに接続する

iDRAC はイーサネットネットワークに接続します。通常は、そこから管理ネットワークに接続 されます。以下の画像は、CT-1000 アプライアンスの後部パネル上の iDRAC ポートの位置を示 しています。

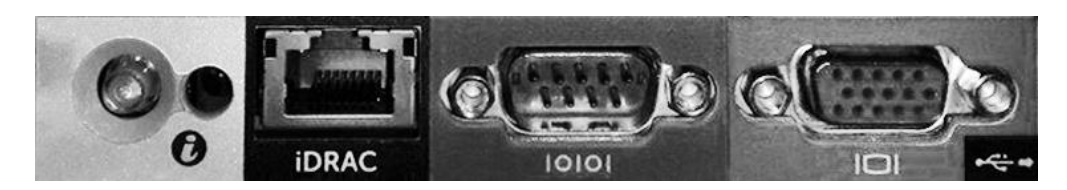

## <span id="page-21-1"></span>**iDRAC** へのログイン

#### **iDRAC** へのログイン方法:

**1. [iDRAC Settings**(**iDRAC** 設定)**]** > **[Network**(ネットワーク)**]**で設定された IP アドレスまたはドメイン名を検索します。

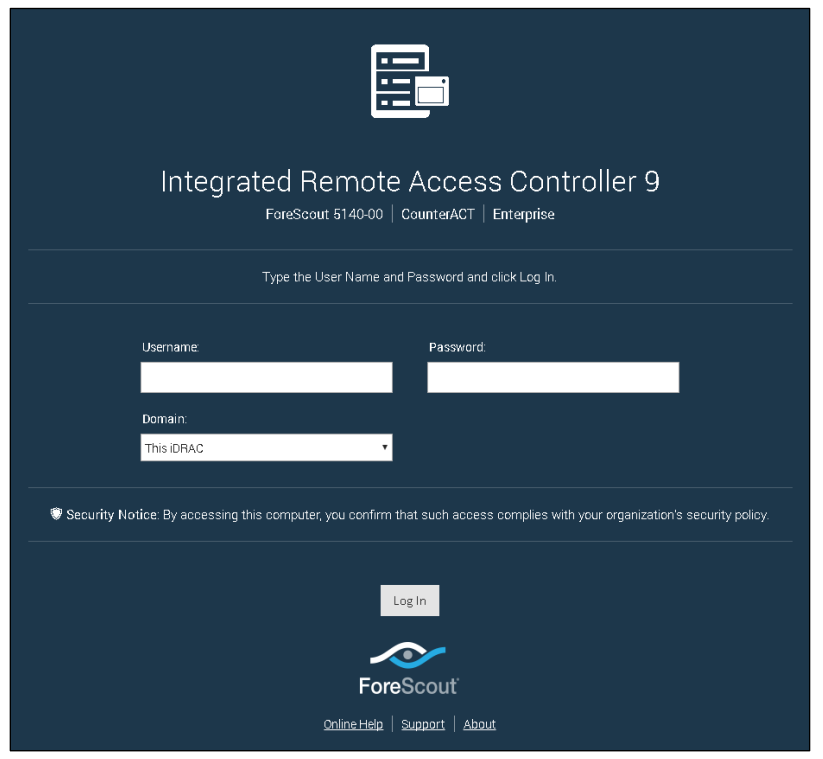

- **2.** iDRAC システム設定の[User Configuration(ユーザー設定)]ページで設定したユ ーザー名とパスワードを入力します。
- **3. [Submit**(送信)**]**を選択します。

iDRAC の詳細については、『*iDRAC User*'*s Guide*(*iDRAC* ユーザーガイド)』をご参照く ださい。このガイドへは、以下からアクセスできます。

<https://forescout.com/company/resources/idrac-9-user-guide/>

#### ライセンス許諾モードを確認するには:

- コンソールで、**[Help**(ヘルプ)**] > [About Forescout**(**Forescout** について)**]** を選択します。
- まだこの操作を実行していない場合は、デフォルトのルート・パスワードをアップデートす ることが非常に重要です。

# <span id="page-23-0"></span>**6.**接続の検証

## <span id="page-23-1"></span>管理インターフェイスの接続の検証

管理インターフェイスの接続をテストするには、アプライアンスにログインして、以下のコマン ドを実行します。

#### **fstool linktest**

以下の情報が表示されます。

```
Management Interface status
Pinging default gateway information
Ping statistics
Performing Name Resolution Test
Test summary
```
# <span id="page-23-2"></span>**Ping** テストの実行

アプライアンスでネットワークデスクトップに以下のコマンドを実行して接続を検証します。

**Ping <network\_desktop\_IP\_address>**

# <span id="page-24-0"></span>**7.Forescout** コンソールの設定

# <span id="page-24-1"></span>コンソールのインストール

コンソールは、エンドポイントに関する重要な情報を表示し管理するための Forescout 管理ア プリケーションです。CounterACT デバイスがこの情報を収集します。詳細については、 『*Forescout Administration Guide*(*Forescout* 管理ガイド)』をご参照ください。

Forescout コンソールアプリケーションソフトウェアをホストするためのマシンは御社でご用意 ください。最低限のハードウェア要件は以下の通りです。

- 以下を実行できるマシン(専用に別途用意する必要はありません):
	- − Windows 7/8/8.1/10
	- − Windows Server 2008/2008 R2/2012/2012 R2/2016
	- − Linux RHEL/CentOS 7
- 2GB RAM
- 1GB のディスク空き領域

コンソールのインストールは、以下の方法で実行します。

#### 御社のアプライアンス用に構築されたインストールソフトウェアを使用します。

- **1.** コンソールコンピュータからブラウザのウィンドウを開きます。
- **2.** ブラウザのアドレス入力欄に以下を入力します。

#### **[http://<Appliance\\_ip>/install](http://x.x.x.x/install)**

Appliance\_ip がこのアプライアンスの IP アドレスの場合、ブラウザで[Console installation (コンソールインストール) ]ウィンドウが表示されます。

**3.** 画面の指示に従います。

# <span id="page-24-2"></span>ログイン

インストールが完了すると、コンソールにログインできるようになります。

**1.** 作成したショートカットから Forescout アイコンを選択します。

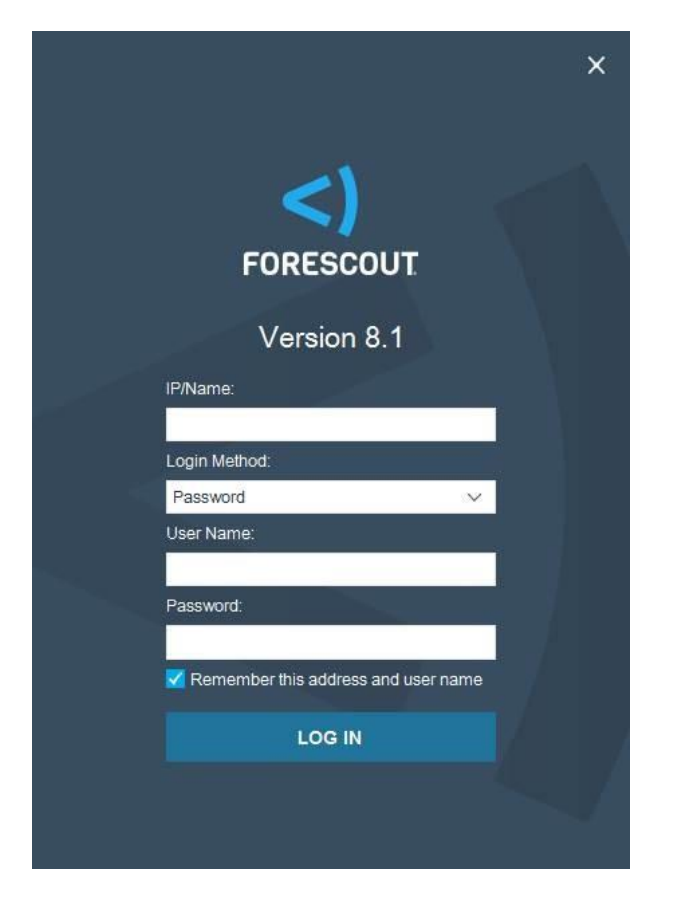

- **2. [IP/Name**(**IP**/名前)**]**フィールドにアプリケーションの IP アドレスまたはホ スト名を入力します。
- **3. [User Name** (ユーザー名) コフィールドに「admin」と入力します。
- **4. [Password**(パスワード)**]**フィールドに、アプライアンスのインストール時に作 成したパスワードを入力します。
- **5. [Login**(ログイン)**]**を選択してコンソールを起動します。

## <span id="page-25-0"></span>初期設定の実行

初回ログイン時に、[Initial Setup (初期設定) ]ウィザードが開きます。このウィザードは、 Forescout プラットフォームが素早く効率的に稼働するために欠かせない設定手順をガイドしま す。

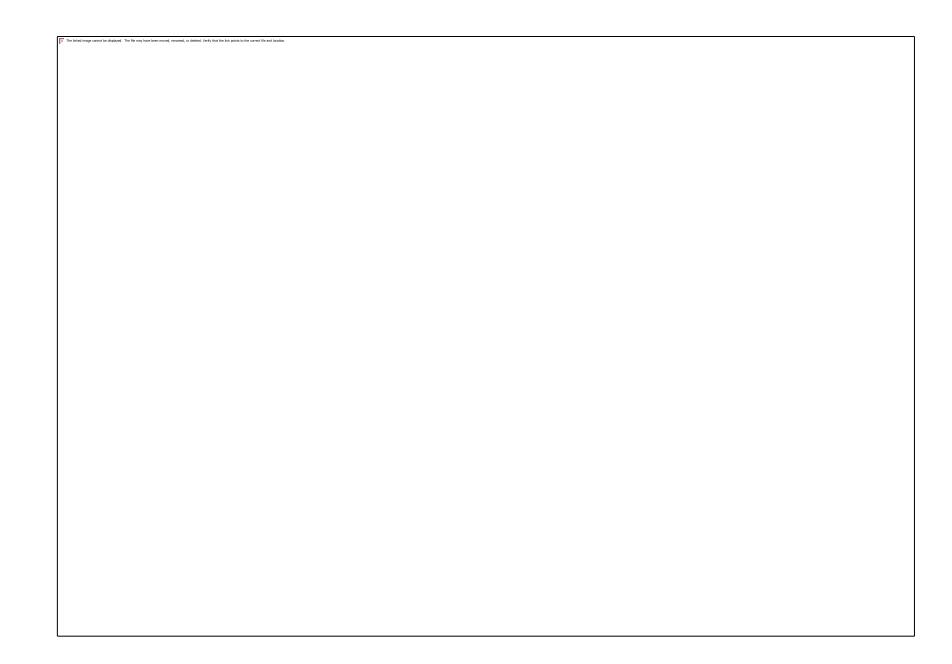

## <span id="page-26-0"></span>初期設定開始の前に

ウィザードで作業を行う前に、以下の情報を確認しておきます。

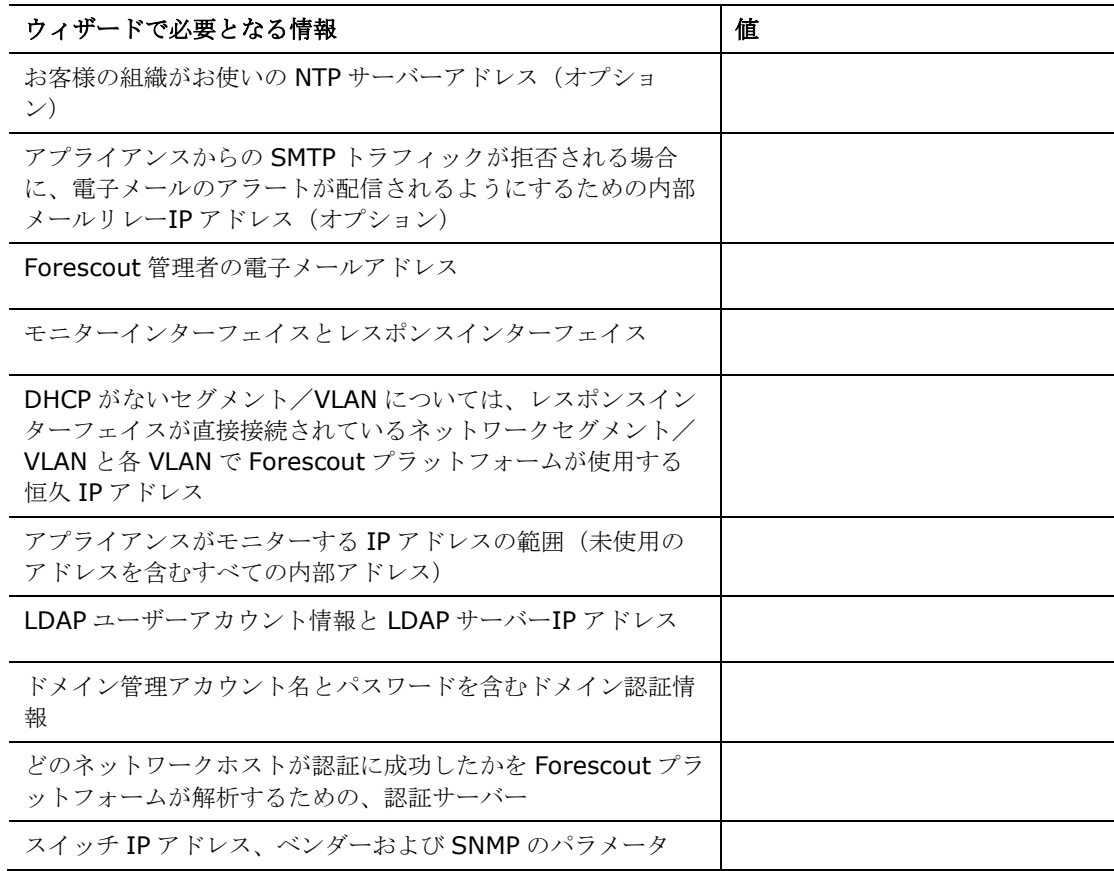

このウィザードを通じた操作の詳細については、『*Forescout Administration Guide* (*Forescout* 管理ガイド)』またはオンラインヘルプをご参照ください。

# <span id="page-27-0"></span>**Forescout** の追加ドキュメント

Forescout のその他の機能とモジュールの詳細については、以下の資料をご参照ください。

- [ドキュメントのダウンロード](#page-27-1)
- [ドキュメントポータル](#page-28-0)
- Forescout [ヘルプツール](#page-28-1)

## <span id="page-27-1"></span>ドキュメントのダウンロード

ダウンロード可能なドキュメントへは、[Forescout Resources](#page-27-2) (リソース) ページ、または以 下の 2 つの Forescout ポータルからアクセスできますが、どちらのポータルが利用できるか は、展開しているアプライアンスがどのライセンス許諾モードを使用しているかによって異なり ます。

- 個別アプライアンス型ライセンス許諾モード [製品アップデートポータル](#page-27-3)
- *Flexx* ライセンス許諾モード [カスタマーポータル](#page-27-4)
- このポータルからはソフトウェアも入手できます。

#### ライセンス許諾モードを確認するには:

▪ コンソールで、**[Help**(ヘルプ)**] > [About Forescout**(**Forescout** について)**]** を選択します。

#### <span id="page-27-2"></span>**Forescout Resources**(リソース)ページ

Forescout Resources (リソース) ページには、すべての技術ドキュメントへのリンクがあり ます。

#### **Forescout Resources**(リソース)ページにアクセスするには:

▪ [https://www.Forescout.com/company/resources/](https://www.forescout.com/company/resources/)を開き、**[Technical Documentation**(技術ドキュメント)**]**を選択し、文書を検索します。

#### <span id="page-27-3"></span>製品アップデートポータル

製品アップデートポータルには、Forescout バージョンリリース、ベースモジュールとコンテン ツモジュール、eyeExtend 製品、および関連ドキュメントへのリンクがあります。このポータ ルには様々な追加ドキュメントもあります。

#### 製品アップデートポータルにアクセスするには:

■ <https://updates.forescout.com/support/index.php?url=counteract> を開き、探し ているバージョンを選択します。

#### <span id="page-27-4"></span>カスタマーポータル

Forescout カスタマーポータルのダウンロードページには、購入した Forescout バージョンリ リース、ベースモジュールとコンテンツモジュール、eyeExtend 製品、関連ドキュメントへの リンクがあります。ソフトウェアのライセンスを有している場合は、ソフトウェアと関連のドキ ュメントは、ダウンロードページ上に表示されるのみです。

**Forescout** カスタマーポータル上のドキュメントにアクセスするには:

▪ [https://Forescout.force.com/support/](https://forescout.force.com/support/)を開き、**[Downloads**(ダウンロード**]**)を 選択します。

## <span id="page-28-0"></span>ドキュメントポータル

Forescout ドキュメントポータルは、Forescout のツール、特長、機能、統合についての情報 が含まれる検索可能なウェブベースのライブラリです。

 展開しているアプライアンスが *Flexx* ライセンス許諾モードを使用している場合は、こ のポータルにアクセスする権限を受け取っていない場合があります。

#### ドキュメントポータルにアクセスするには:

■ [https://updates.forescout.com/support/files/counteract/docs\\_portal/](https://updates.forescout.com/support/files/counteract/docs_portal/)を開き、 カスタマサポート認証情報を使用してログインします。

## <span id="page-28-1"></span>**Forescout** ヘルプツール

コンソールから直接情報にアクセスします。

#### コンソールヘルプボタン

コンテキスト依存の*[Help*(ヘルプ)*]*ボタンを使用して、作業中のタスクとトピックについての 情報に素早くアクセスします。

#### *Forescout* 管理ガイド

▪ **[Help**(ヘルプ)**]**メニューで**[Forescout Help**(**Forescout** ヘルプ)**]**を選択しま す。

#### プラグインヘルプファイル

▪ プラグインのインストール後、**[Tools**(ツール)**]** > **[Options**(オプション)**]** > **[Modules**(モジュール)**]**を選択し、プラグインを選択してから**[Help**(ヘルプ)**]**を 選択します。

#### オンラインドキュメント

▪ **[Help**(ヘルプ)**]**メニューから**[Online Documentation**(オンラインドキュメン ト)**]**を選択し、[Forescout Resources](#page-27-2)(リソース)ページ「Flexx licensing」または [ドキュメントポータル「](#page-28-0)Per-Appliance licensing」と入力します。